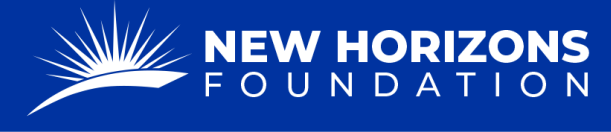

## **FDR for Expense Reimbursement**

1. Starting from your Project Manager Dashboard, press "Tickets" on the left side of the page.

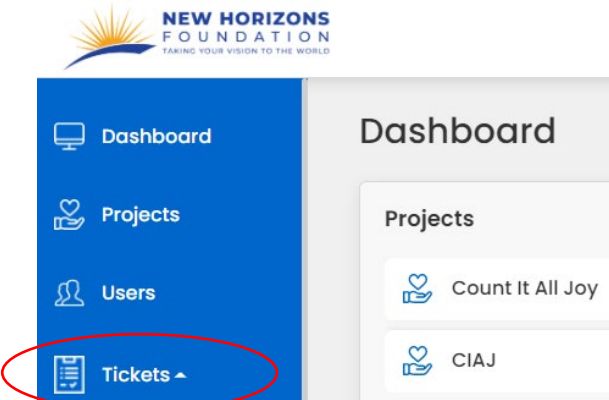

- 2. The "Tickets" button will provide a drop-down menu. Press "FDR Forms" from the list.
- 3. Press the blue "+ Add Form" button.

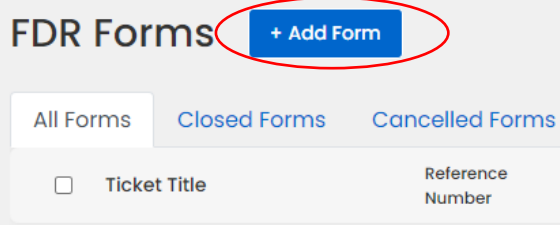

4. Press the "Form Type" box. A drop-down menu will appear. Click "FDR for Expense Reimbursement."

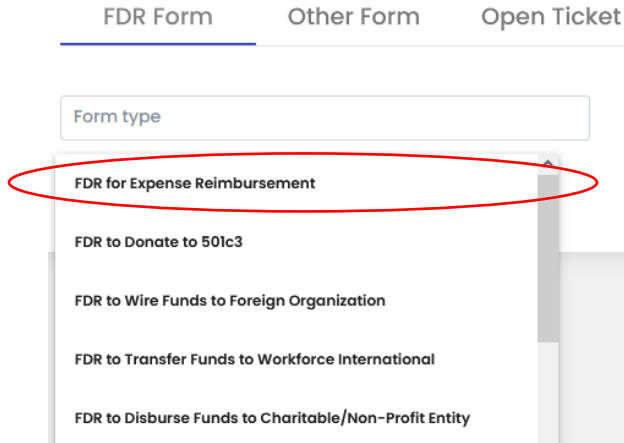

- 5. Now that you are on the correct form, fill out the "Project Details."
	- Choose your project by selecting "Project Name."
	- Choose a sub account if applicable.

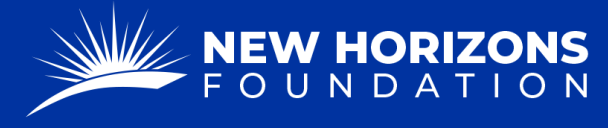

PARTNERING TOGETHER FOR WORLD IMPACT

- The "Project FE ID" numbers will automatically be filled.
- Check if the "Mailback Email" is correct.
- Insert the "Date of Request."
- Check whether you want this request to be anonymous. (In most cases, you will check "no.")
- 6. Fill out the "Contact Details" form with the correct details.
	- Note: The "Payable To" is the person or entity we're sending funds to.
	- You will enter their mailing address.
	- If the person or entity is based in the USA, then the country code will be 1.
- 7. Fill out the "Project Updates" form.
	- For the "Current Community Impact" section please include a hearty update regarding the charitable activities your project is currently working on.

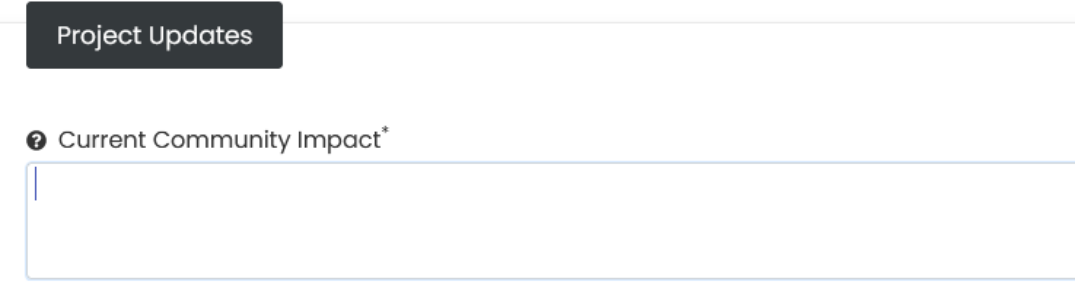

- This section is for our auditors, and they are looking at how each fund request is charitable toward your project, so this section is vital.
- 8. Press "Next."
- 9. In the next section, choose whether your bank information is already on file with NHF. If you select "No," a new form will appear. Fill out this form with your bank information.
	- If we have paid this person or entity before, you will select, "yes"
- 10. Check whether this transaction is an International Wire Transfer.
- 11. In the "Expenses" form you will add all the expenses you are submitting for reimbursement.
	- You will determine which category the expense falls in (i.e., program support, marketing, travel, office expenses, etc.)
	- You will enter the amount requested for this category.

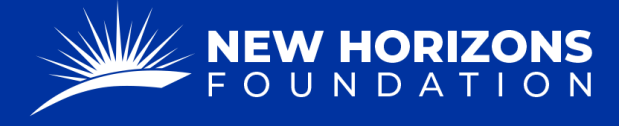

• You will then provide a description of how this specific expense is charitable for your project. For example, "I bought airline tickets from A to B because we taught classes and met with project donors in B."

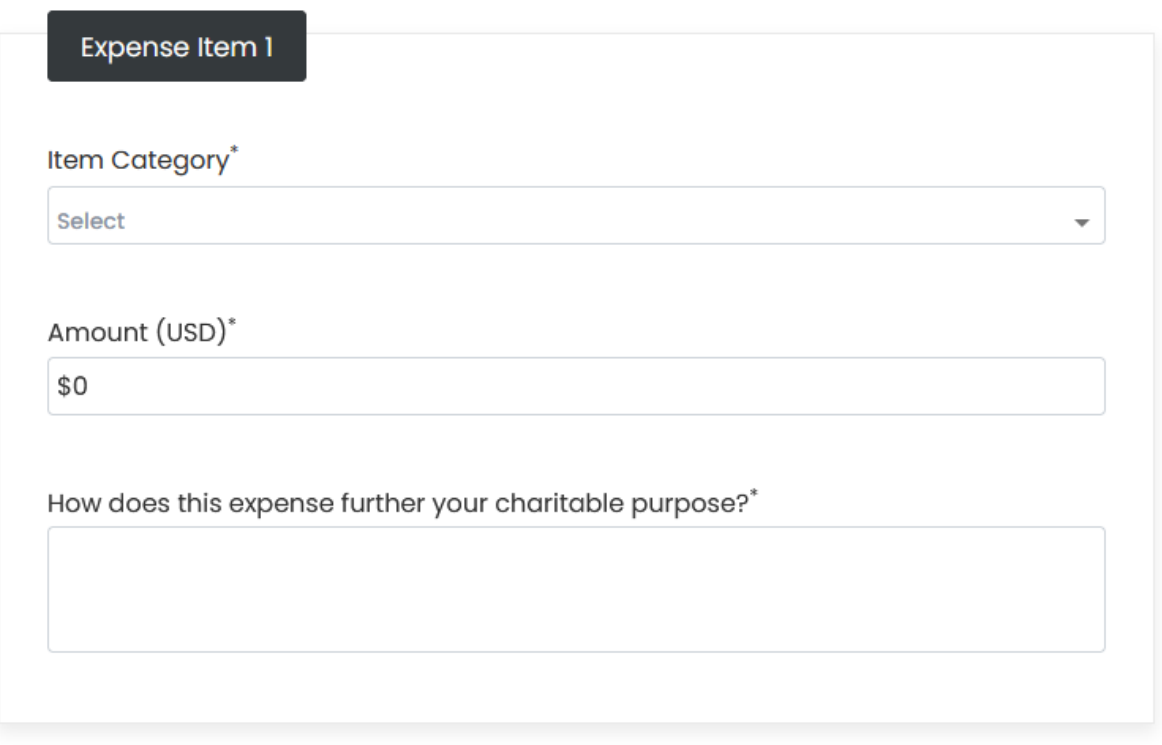

- 12. Check whether you have mileage expenses.
	- If you have any mileage you would like to be reimbursed for, you will select, "yes" and continue through the form provided.
- 13. Check whether you have any mission trip expenses.
	- If you select, "yes," you will then complete the provided form.
- 14. Check whether you have any overseas expenses under \$25.
	- If you select, "yes," you will complete the provided form.
- 15. For the last page, you will review your entries and attach any documents and receipts.

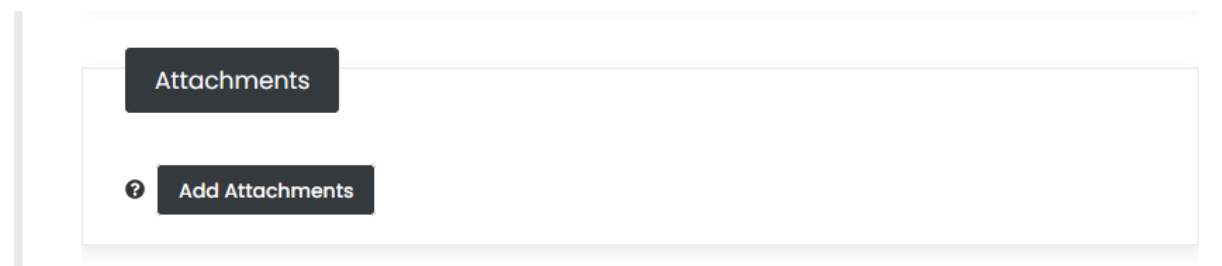

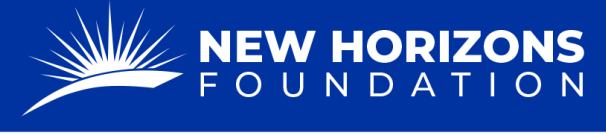

PARTNERING TOGETHER FOR WORLD IMPACT

- You can leave additional notes or instructions in the comment box.
- 16. Sign the Project Manager Signature.
- 17. Once you are ready, select the "Submit" button.